## インターネットバンキング

スマートフォン版ガイド

2023.1.11.

## (神戸市職員信用組合)

https://www.kobe-syokusin.shinkumi.jp

インターネットバンキングのマニュアルについては、パソコンのブラウザでの利用をベースとして 記載されています。

スマートフォンでインターネットにアクセスする際も概ね表示される項目や操作は同様となります ので、操作マニュアルはパソコン版をご参照ください。

なお、スマートフォンにおける画面配置やボタン表示の違いについては、以下のガイドもご参照くだ さい。

- 1. 通常ログイン画面
- 2. トップページ
- 3. ソフトウェアキーボード
- 4. 振込における金融機関・支店検索
- 5. 振込等におけるワンタイムパスワードの入力

## **1.通常ログイン画面**

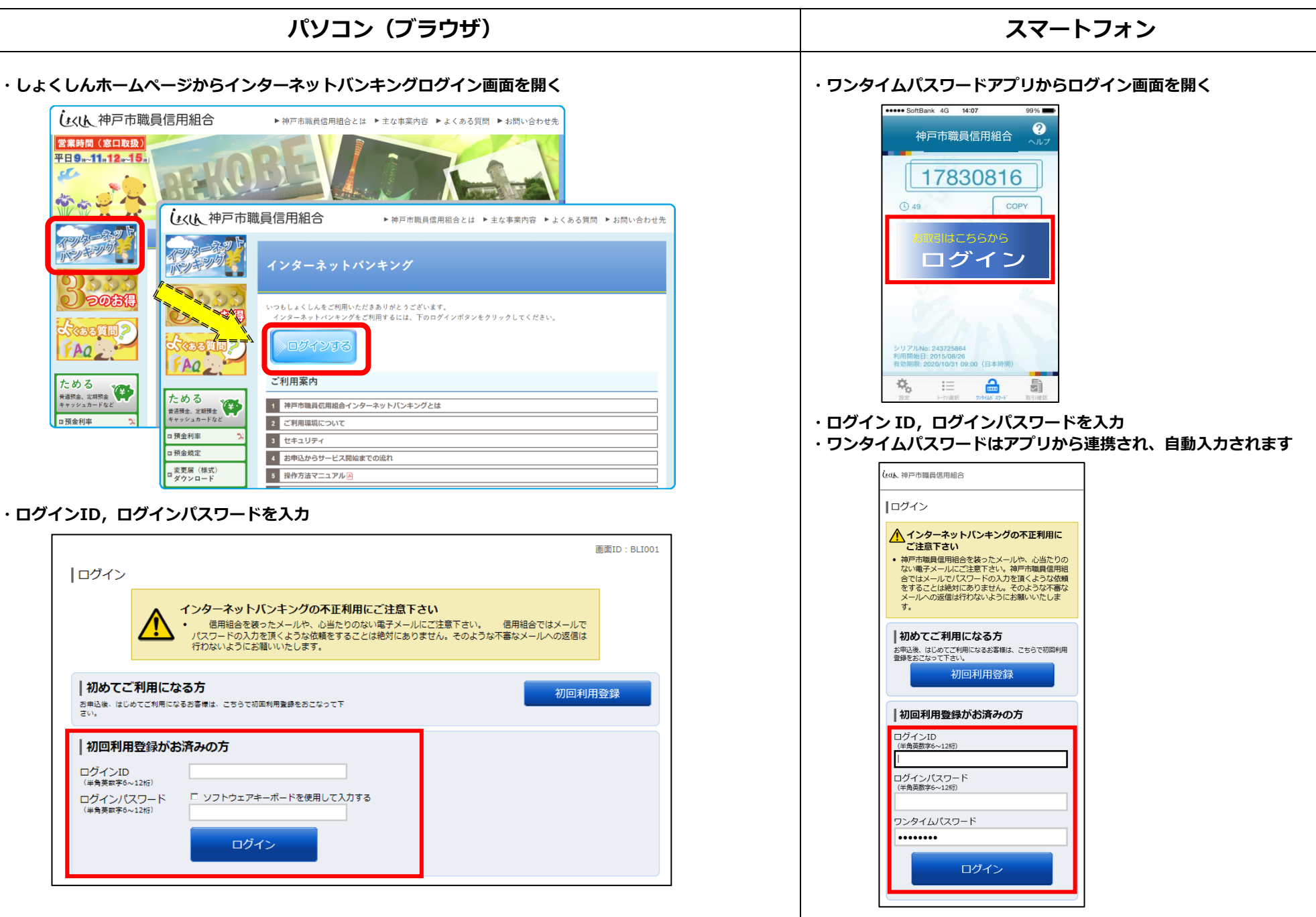

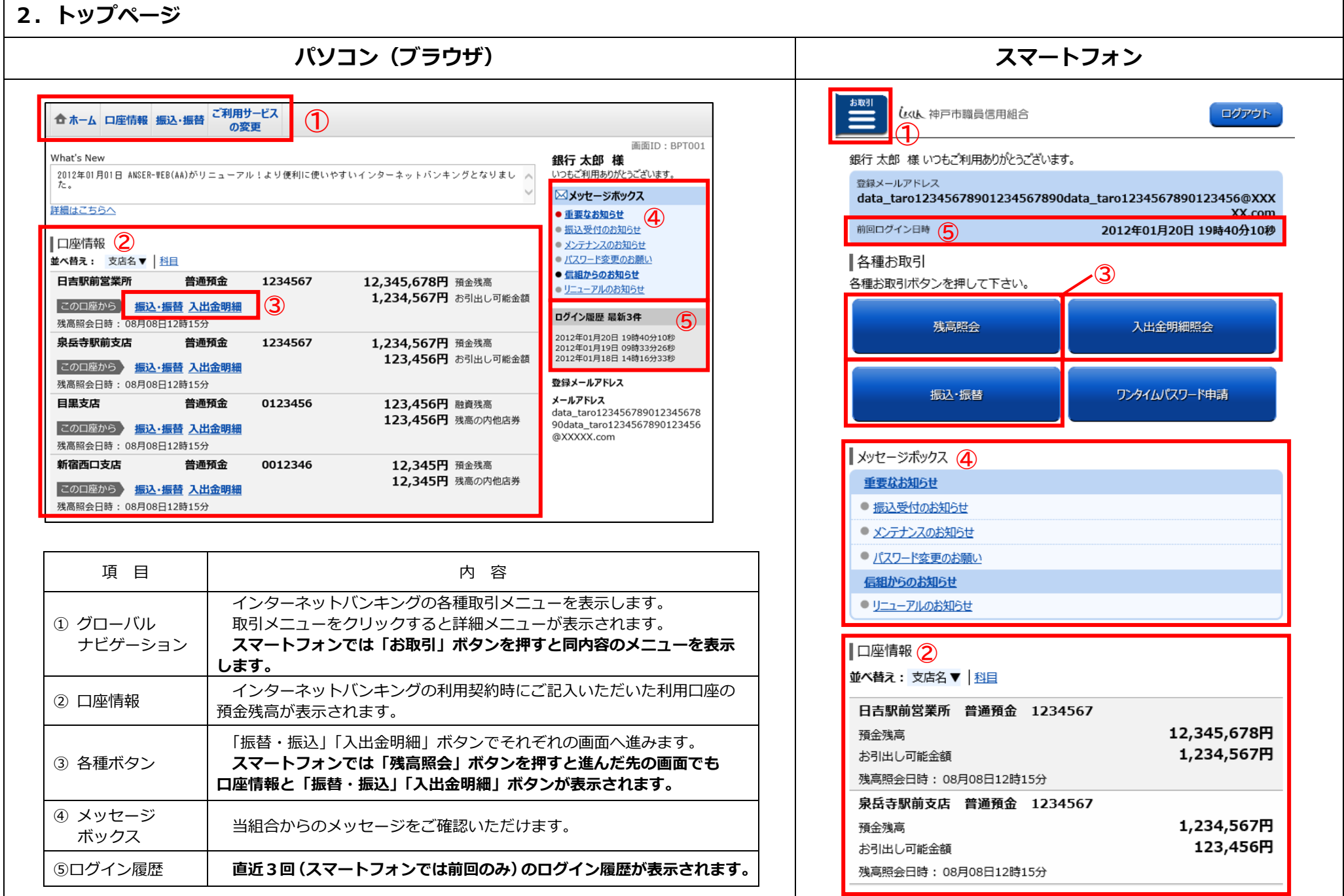

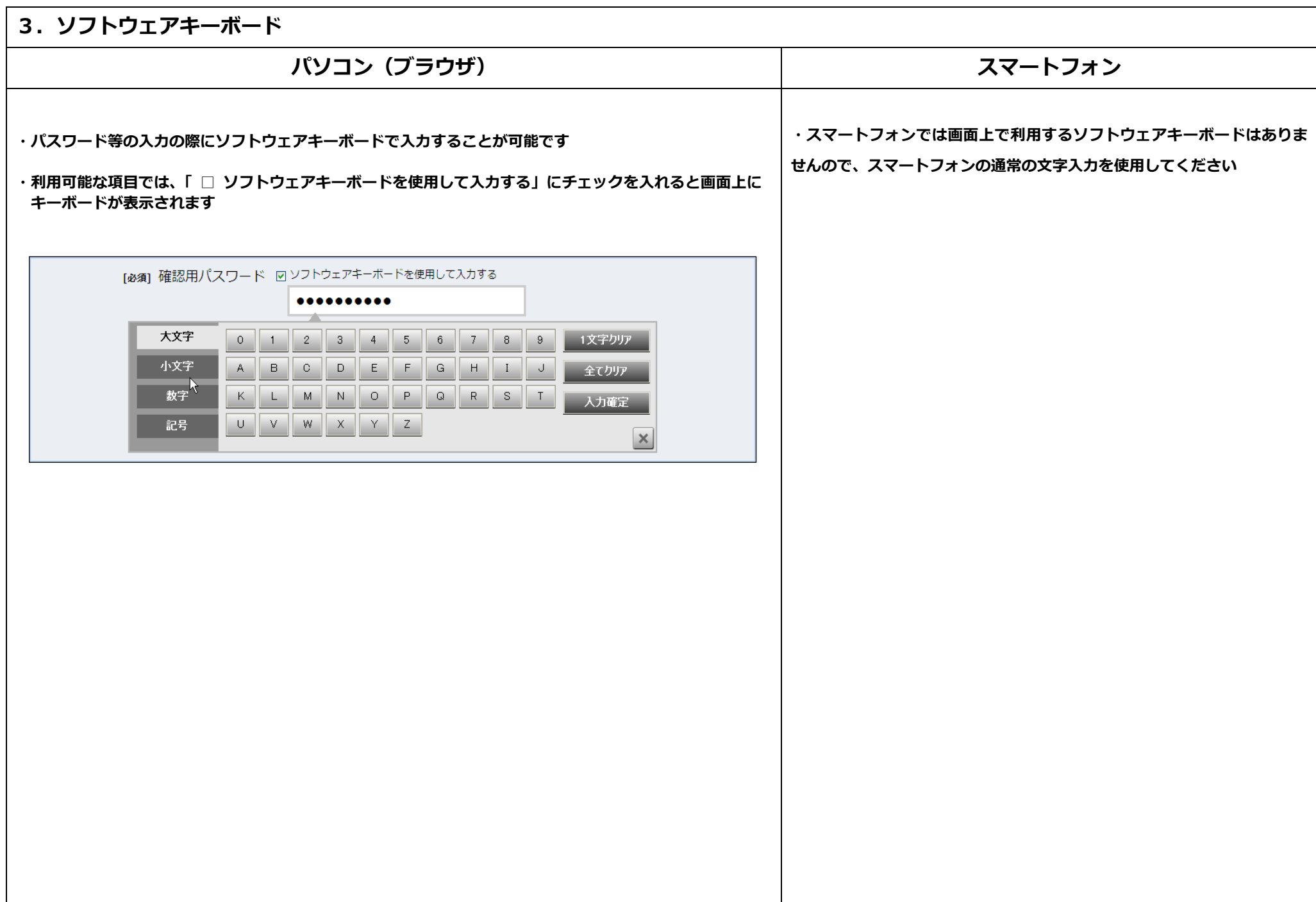

## **4.振込における金融機関・支店検索 パソコン(ブラウザ) スマートフォン ・パソコン(ブラウザ)では、振込における金融機関や支店を検索する画面で、50音で検索するためのカナ ・スマートフォンでは、振込における金融機関や支店を検索する画面で、50 ボタンが表示されます。 音で検索するためのカナボタンは表示されませんので、最近の利用履歴や フリーワード検索を使用して検索してください。**|振込 (振込先金融機関検索) 全取引 しくい人 神戸市職員信用組合 ログアウト 引倍口座選択 , 振込方法選択 , 無込先金融機関選択 , 無込先支店選択 , 無込金額入力 , 無込内容確認 , 振込完了 振込先の金融機関を指定して下さい。 ▌振込 (振込先金融機関検索) 引张口追馈報 大塚支店 普通預金 1234567 500,000円 預金残高 500,000円 お引出し可能金額 金融機関名調択 支店名選択 口座選択 振込先の金融機関を指定して下さい。 **据込先口临情報** 引落口座情報 |特定の金融機関を選択 普通預金 1234567 大塚支店 -<br>当組合へのお煮込の場合、組合名のボタンを押してください。 預全強禀 500.000円 神戸市職員信用組合 お引出 可能全額 500,000円 ■特定の金融機関を選択 新しい金融機関を選択 当組合以外へのお振込の場合 当組合へのお振込の場合、組合名のボタンを押してくださ ■フリーワード検索 (金融機関名または金融機関コード)  $\mathsf{U}^{\lambda}$ 收索 神戸市職員信用組合 最近の振込先金融機関から選択 5555銀行 3333銀行 6666銀行 7777銀行 1111銀行 ■ 150音で検索 ■新しい金融機関を選択  $\circ$  すべて  $\mathcal{P}$ ラ  $\mathcal{D}$ 当組合以外へのお振込の場合 ₹ ヵ ○ 銀行 ○ 信用金庫 | フリーワード検索(金融機関名または金 ○ 信用組合 ┃融機関コード) ゥ  $\overline{1}$ ○ 労働金庫 ○ 農協・漁協 ż. 朩 モ E.  $\Box$ 検索 ┃最近の振込先金融機関から選択 尿る 5555銀行 3333銀行 6666銀行 7777銀行 1111銀行 戻る 画面ID: SKM005

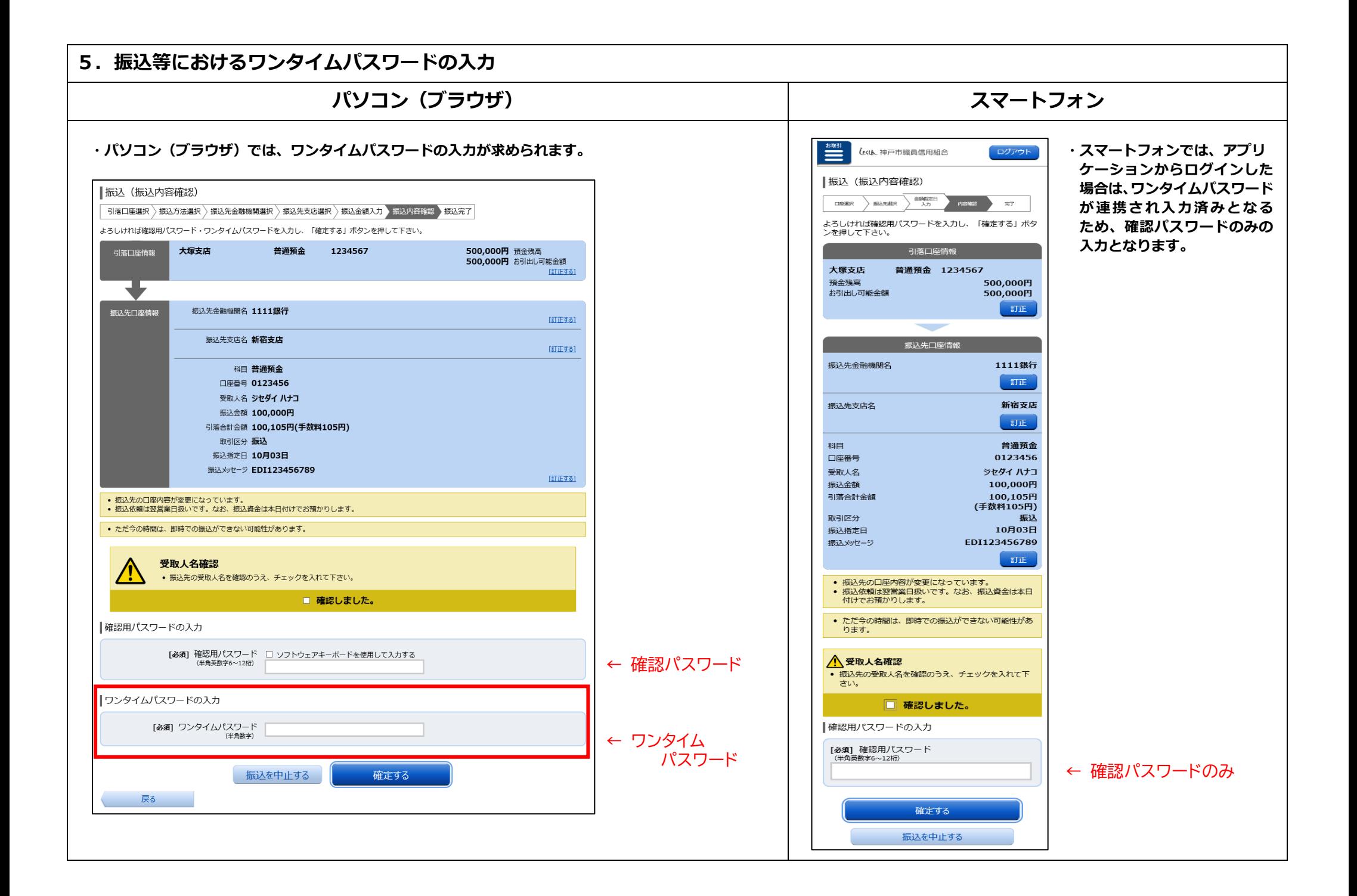